# Business Online Banking

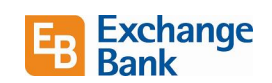

New Features and Enhancements – Positive Pay

This guide provides information on new features and enhancements in the 9/8/21 pm Business Online Banking - Positive Pay release.

Click a link below to go directly to that topic.

[Redesigned Quick Exception Processing](#page-4-0) [Check File Upload Changes](#page-4-1) Updated Splash [Screen and Log out Screen](#page-0-0) [Added Check Search Options](#page-1-0) [Separate Options for Check Exception User Rights](#page-3-0) [Redesigned Security Template Management](#page-3-1) [Rotation of Viewing Checks](#page-4-2) [Show Reason Field for Paid Exceptions](#page-4-3) [Updated Email Notification Options for Check Exceptions](#page-5-0) [Summary](#page-5-1) Pages Redesign [Totals Added to Excel and PDF Extracts](#page-7-0)

#### <span id="page-0-0"></span>Redesigned Quick Exception Processing

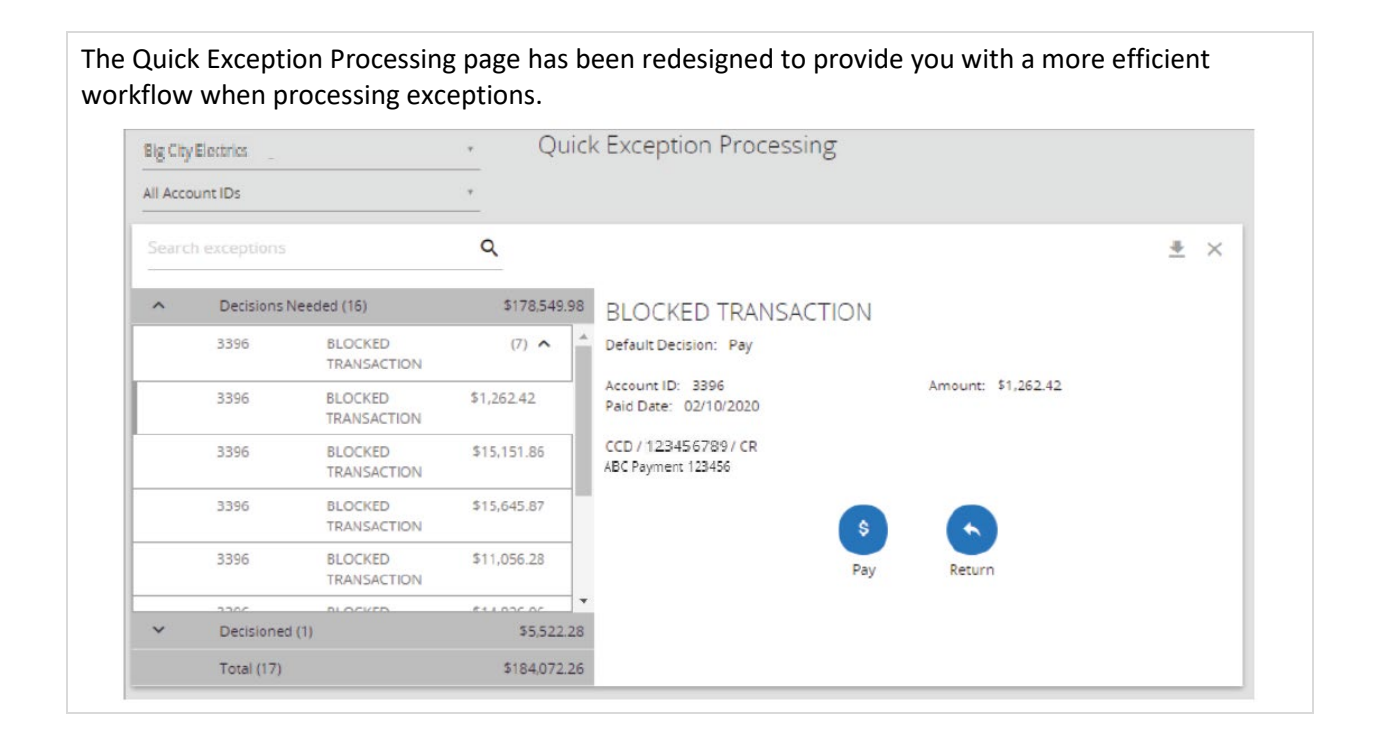

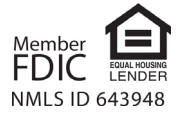

# Business Online Banking

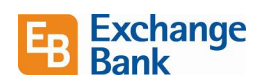

#### Added *Summary* Tab

The Account Reconciliation Summary, Check Reconciliation Summary and Deposit Reconciliation Summary Microsoft Excel exports now include a Summary tab that includes a summary with totals for all transaction types.

#### *Update* Button

The **Update** button has been renamed to **Save Decisions** to better describe the action that is taking place.

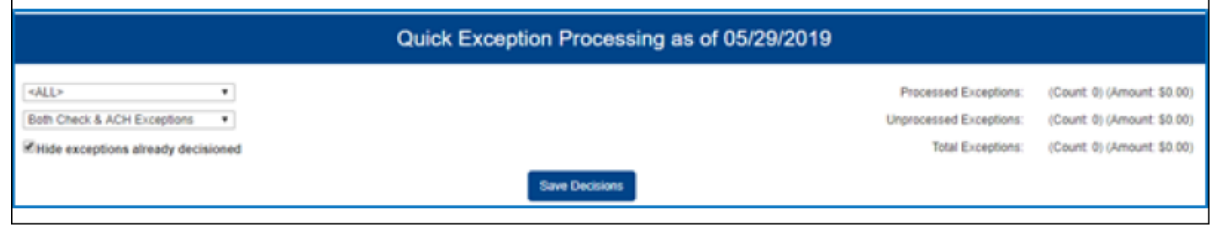

# Check File Upload Changes

You can now upload issued check files using Positive Pay.

Users that have the *Allow user to add/edit transactions* permission will see the *Add Check* tab.

This entitlement is enabled in the *Transaction Data User Rights* section in the *Security Settings* tab on either the *User Setup* page, or is set up for you by Exchange Bank.

### Updated Splash Screen and Log out Screen

<span id="page-1-0"></span>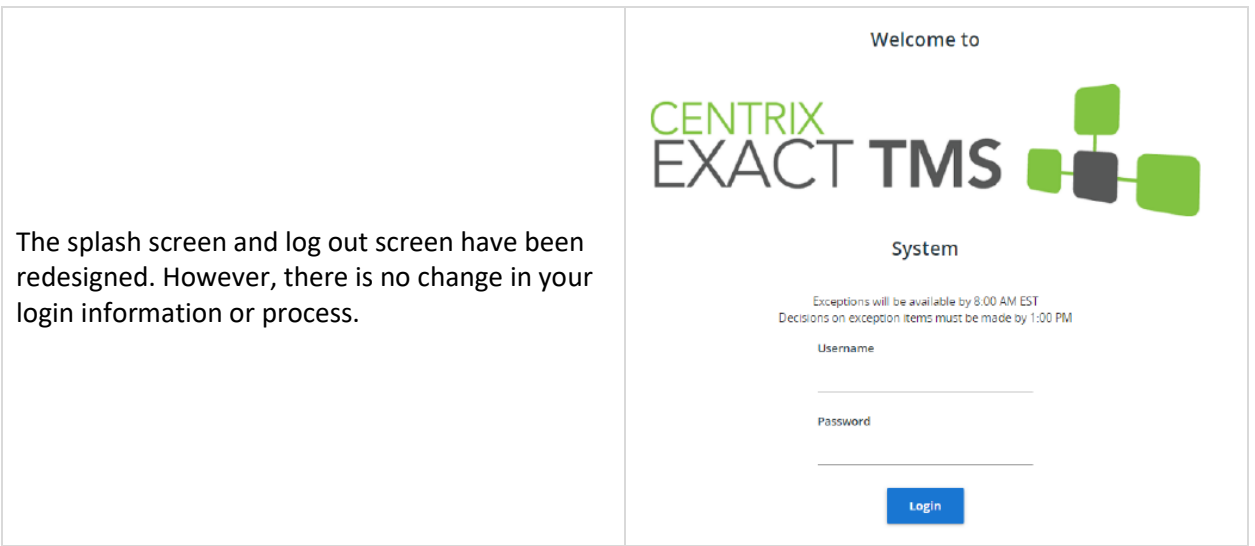

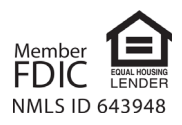

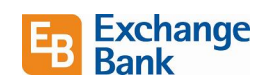

## Added Check Search Options

New options are available on the *Check Search* page. The *Check Search* page now includes the following options:

- **Amount From** the minimum check amount to include in the search
- **Amount To** the maximum check amount to include in the search
- **Issued Payee** limits the search to specific payee names. You can enter all or part of the payee name

These new options appear in the *Show additional options* collapsible section of the *Check Search* page.

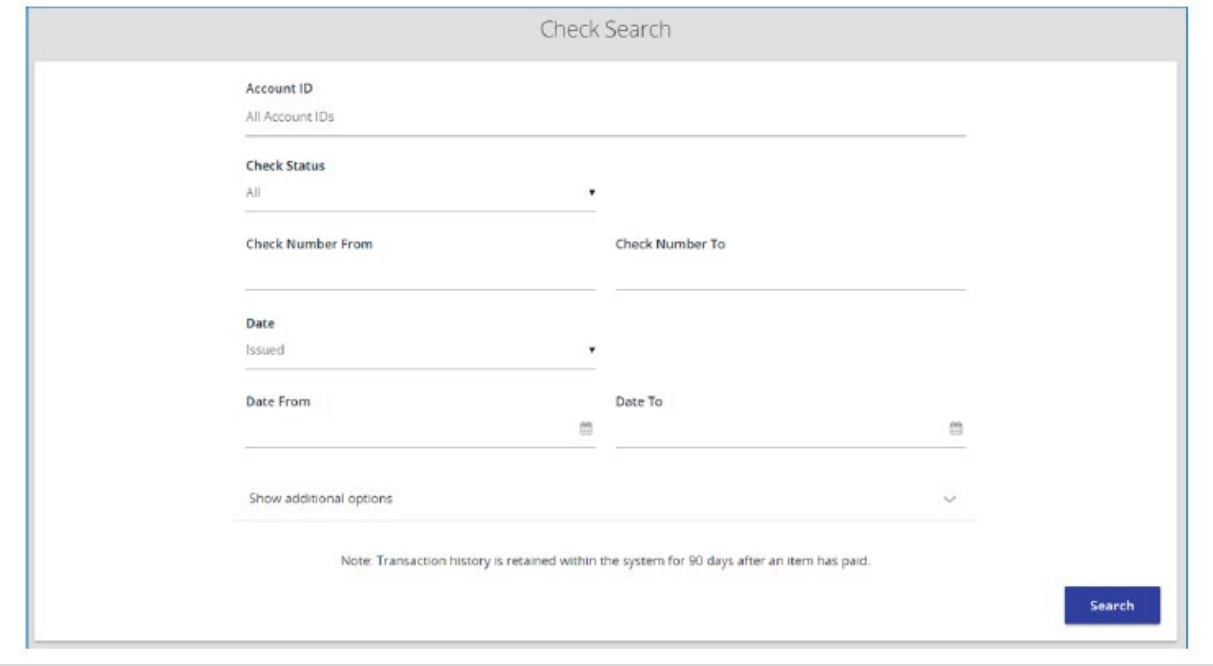

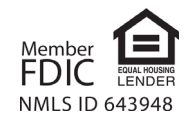

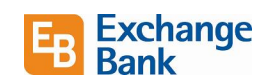

## <span id="page-3-0"></span>Separate Options for Check Exception User Rights

The *Transaction Data User Rights* section in the *Security Settings* tab on the *User Setup* page contains new options.

*Check Exception Type* – specifies user permissions for check exceptions. The following options are available:

- Cannot view exceptions or make decisions
- Can view exceptions
- Can view exceptions and make decisions

These new options allow enhanced flexibility in providing access to view and process check types. They completely replace the previous *Client Exception Types* and *Allow user to decision exceptions* options.

In addition, the *Decision Exceptions* column on the "User Listing" report now displays whether a user can decision exceptions and if so, the type of exceptions a user can decision.

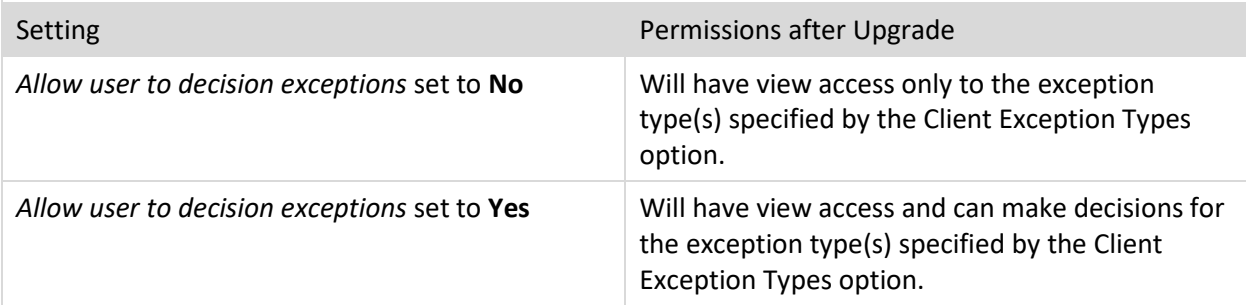

### <span id="page-3-1"></span>Redesigned Security Template Management

If you have users with *Allow user to add/edit Security Templates* enabled in the *Security Settings* tab on the *User Setup* page, you can also create and customize client-specific security templates for your users.

Upon upgrade, users with limited access, meaning that the set of available menu actions was reduced based on the assigned client template, will retain the set of actions available to you before the upgrade. The upgrade process will create a custom template for the user based on the client name followed by a number (for example, Big City Electric 1, Big City Electric 2, and so on). A template is created for as many limited access variants as are needed during the upgrade process.

Finally, the previous *User Security Template Setup* page in the *Security/Account Administration* section of the menu was removed and is replaced by the *Security Templates* page in the *System Reports* section of the menu.

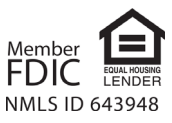

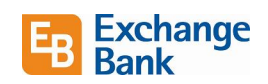

## <span id="page-4-2"></span><span id="page-4-1"></span>Rotation of Viewing Checks

You have the option to rotate checks when viewing check images.

# <span id="page-4-3"></span>Show Reason Field for Paid Exceptions

A new option has been added – *Show Reason* field for Paid Exceptions to the *System Defaults* tab on the *System Setup* page. Enabling this option allows you to specify a reason for paid exceptions. Reasons must always be provided for returned exceptions.

<span id="page-4-0"></span>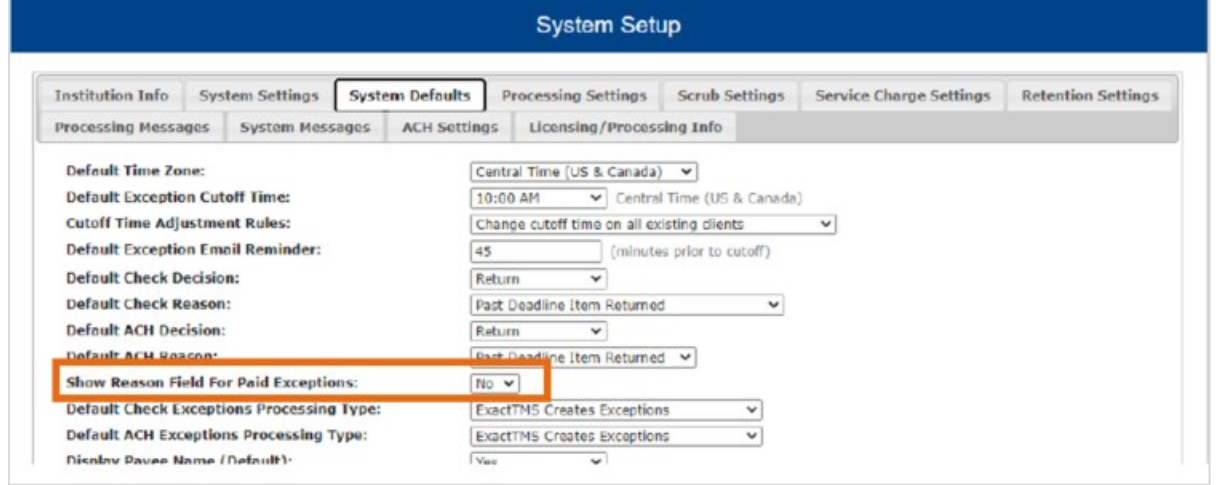

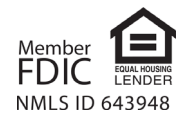

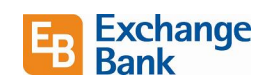

# <span id="page-5-0"></span>Updated Email Notification Options for Check Exceptions

The notifications available in the *System Messages* tab on the *User Setup* page now has two options:

- 1. Exception notification
- 2. Issued file processing status

These new options opt the user in to all emails of the given type and replace the individual options.

If you select CLIENT – Issued file processing status, the user receives all the following messages:

- CLIENT Issued file count / amount mismatch
- CLIENT Issued file loaded successfully
- CLIENT Issued file partially loaded
- CLIENT Issued file processing loaded no items
- CLIENT Issued file rejected

If you select CLIENT – Exception notification, the user receives all the following messages:

- CLIENT Exception: Duplicate paid item
- CLIENT Exception: Duplicate paid item with amount mismatch
- CLIENT Exception: Filtered / blocked transaction
- CLIENT Exception: Paid item not issued
- CLIENT Exception: Paid item with amount mismatch
- CLIENT Exception: Paid item with zero check number
- CLIENT Exception: Payee match additional name detected
- CLIENT Exception: Payee match over limit amount
- CLIENT Exception: Payee name mismatch
- CLIENT Exception: Stale dated item paid
- CLIENT Exception: Unauthorized ACH transaction
- <span id="page-5-1"></span>• CLIENT – Exception: Void item paid

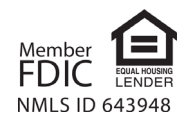

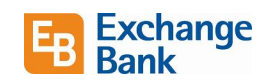

Summary Pages Redesign

#### Deposit Reconciliation Summary Page

The new *Deposit Reconciliation Summary* page is now consistent with the redesigned *Account Reconciliation Summary* and *Check Reconciliation Summary* pages. This update also includes the addition of search and filter options, allow you to search and find data much easier when reconciling an account.

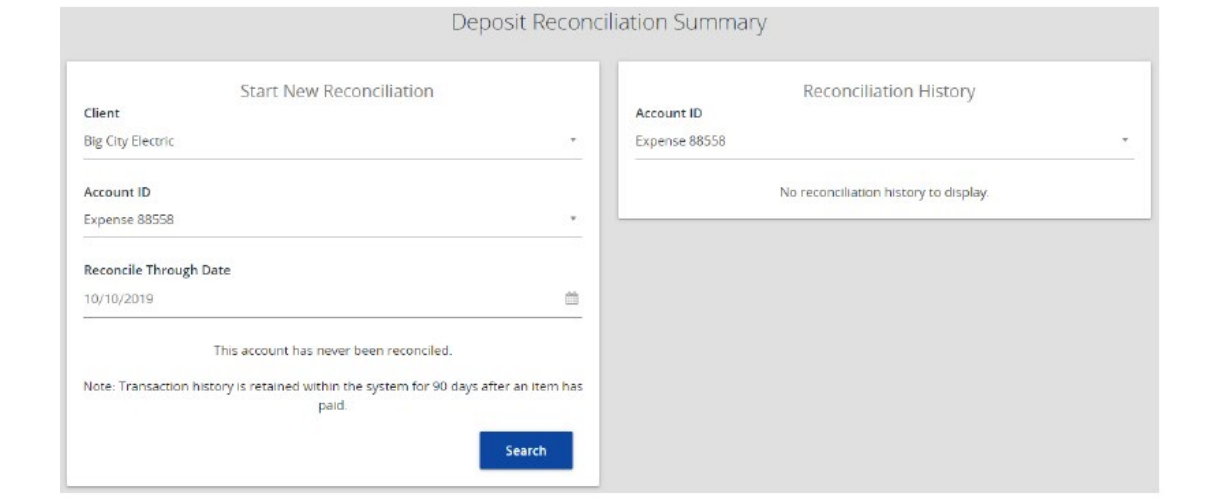

#### Account Reconciliation and Check Reconciliation Pages

These pages have been redesigned to improve the look and feel of both reconciliation summaries and to include the ability to search and filter. This allows you to search and find data much easier when reconciling an account.

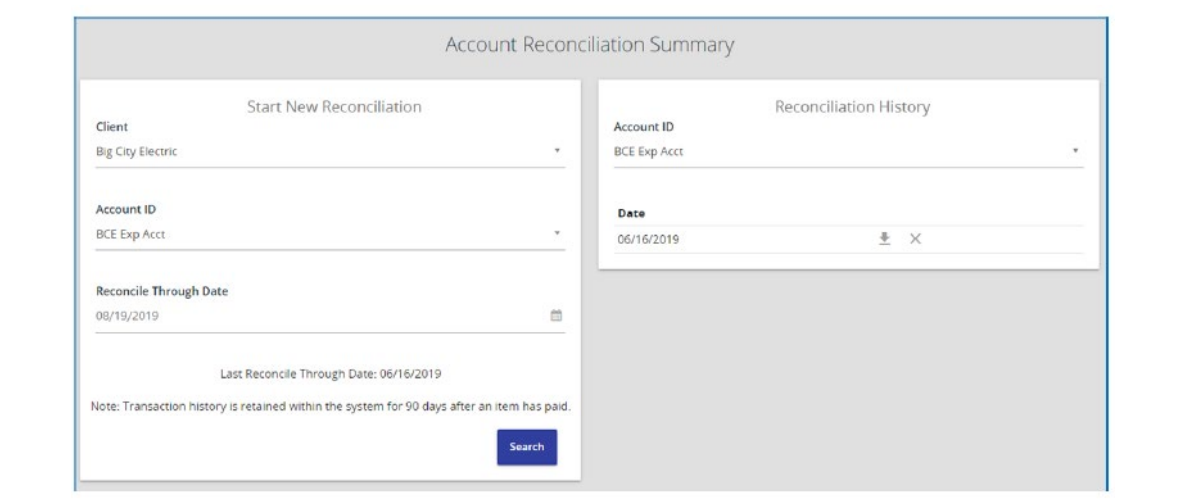

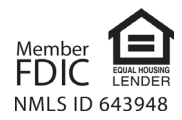

# <span id="page-7-0"></span>Business Online Banking

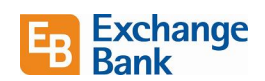

## Totals Added to Excel and PDF Extracts

Totals have been added to the appropriate columns within the reports listed below. This makes it easier for you to get the totals you need from reports.

- Account Reconciliation
- ACH Returns / NOC Report
- ACH Transaction Search
- Check Search
- Correction Report
- Daily Checks Issued Summary
- Exception Items
- Payee Match Report
- Stale Dated Checks
- Stops and Voids

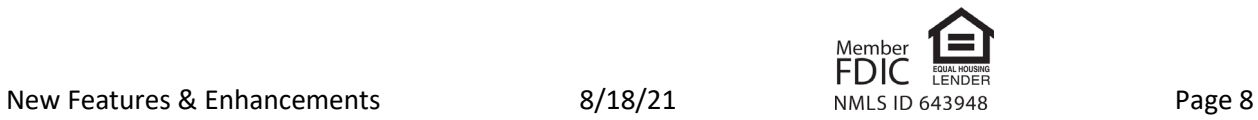